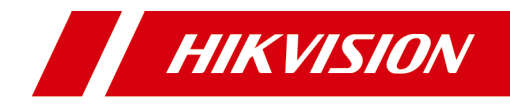

# **Activate and Access Network Camera**

**User Guide** 

## **Contents**

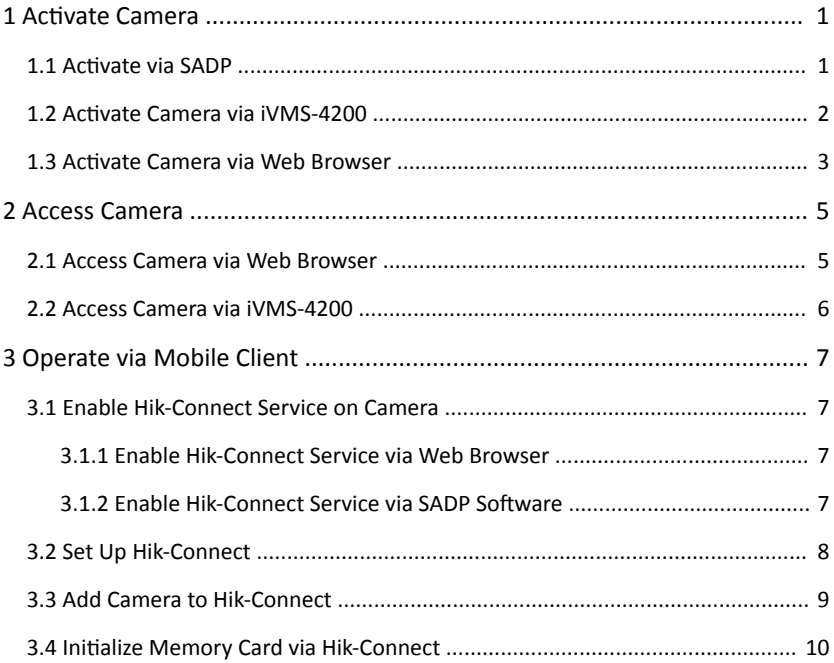

## <span id="page-2-0"></span>**1 Activate Camera**

The camera need to be activated by setting a strong password before use. This part introduces camera activation using different client tools.

## **1.1 Activate via SADP**

SADP is a tool to detect, activate and modify the IP address of the camera over the LAN.

### **Before You Start**

- Get the SADP software from the supplied disk or the official website **http://** *www.hikvision.com/en/*, and install the SADP according to the prompts.
- The camera and the PC that runs the SADP tool should be within the same subnet.

The following steps show how to activate one device and modify its IP address. For batch activation and IP address modification, refer to *User Manual of SADP* for details.

### **Steps**

- **1.** Run the SADP software and search the online devices.
- **2.** Find and select your device in online device list.
- **3.** Input new password (admin password) and confirm the password.

### **Caution**

STRONG PASSWORD RECOMMENDED-We highly recommend you create a strong password of your own choosing (using a minimum of 8 characters, including upper case letters, lower case letters, numbers, and special characters) in order to increase the security of your product. And we recommend you reset your password regularly, especially in the high security system, resetting the password monthly or weekly can better protect your product.

**4.** Click **Activate** to start activation.

### Activate and Access Network Camera User Guide

<span id="page-3-0"></span>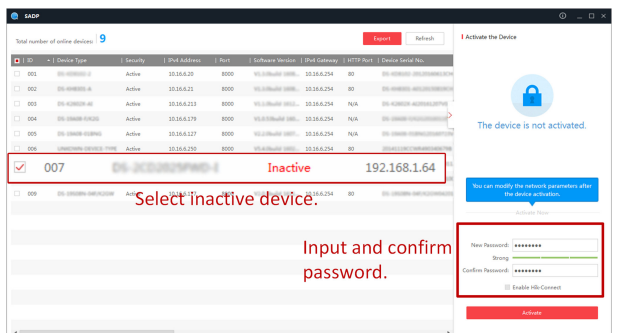

Status of the device becomes **Active** after successful activation.

- 5. Modify IP address of the camera.
	- 1) Select the device.
	- 2) Change the device IP address to the same subnet as your computer by either modifying the IP address manually or checking Enable DHCP.
	- 3) Input the admin password and click Modify to activate your IP address modification.

### 1.2 Activate Camera via iVMS-4200

iVMS-4200 is a PC client to manage and operate your devices. Camera activation is supported by the software.

#### **Before You Start**

- Get the client software from the supplied disk or the official website **http://** www.hikvision.com/en/. Install the software following the prompts.
- The camera and the PC that runs the software should be in the same subnet.

#### **Steps**

- 1. Run the client software
- 2. Enter Device Management or Online Device.
- 3. Check the device status from the device list, and select an inactive camera.
- 4. Click the Activate.
- 5. Create and confirm the admin password of the camera.

## <span id="page-4-0"></span> $\hat{A}$  Caution

STRONG PASSWORD RECOMMENDED-We highly recommend you create a strong password of your own choosing (using a minimum of 8 characters, including upper case letters, lower case letters, numbers, and special characters) in order to increase the security of your product. And we recommend you reset your password regularly, especially in the high security system, resetting the password monthly or weekly can better protect your product.

**6.** Click **OK** to start activation.

Device status change to Active after successful activation.

- **7.** Modify IP address of the device.
	- 1) Select the device and click **Modify Netinfo** at **Online Device**.
	- 2) Change the device IP address to the same subnet with your computer by either modifying the IP address manually or checking **DHCP**.
	- 3) Input the admin password of the device and click **OK** to complete modification.

## **1.3 Activate Camera via Web Browser**

Use web browser to activate the camera. For the camera with the DHCP enabled by default, use SADP software or PC client to activate the camera.

### **Before You Start**

Make sure your camera and your PC connect to the same LAN.

### **Steps**

- **1.** Change the IP address of your PC to the same subnet as the camera. The default IP address of the camera is 192.168.1.64.
- **2.** Open a web browser and input the default IP address.
- **3.** Create and confirm the admin password.

### $\overline{\mathcal{P}}$  Caution

STRONG PASSWORD RECOMMENDED-We highly recommend you create a strong password of your own choosing (using a minimum of 8 characters, including upper case letters, lower case letters, numbers, and special characters) in order to increase the security of your product. And we recommend you reset your

password regularly, especially in the high security system, resetting the password monthly or weekly can better protect your product.

- 4. Click OK to complete activation and enter Live View page.
- 5. Modify IP address of the camera.
	- 1) Enter IP address modification page. Configuration → Network → TCP/IP
	- 2) Change IP address.
	- 3) Save the settings.

## <span id="page-6-0"></span>**2 Access Camera**

This part introduces how to access the camera via Web browser or client software.

## **2.1 Access Camera via Web Browser**

### **Before You Start**

Check the system requirement to confirm that the operating computer and web browser meets the requriements.

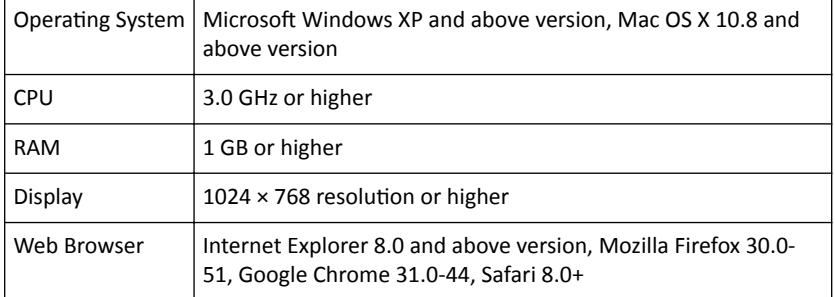

#### **Table 2-1 System Requirement**

### **Steps**

- **1.** Open the web browser.
- **2.** Input IP address of the camera to enter the login interface.
- **3.** Input user name and password.

### $\tilde{a}$  i Note

Illegal login lock is activated by default. If admin user performs seven failed password attempts (five attempts for user/operator), the IP address is blocked for 30 minutes.

If illegal login lock is not needed, go to **Configuration** → System → Security → **Security Service** to turn it off.

- **4.** Click **Login**.
- **5.** Download and install appropriate plug-in for your web browser.

<span id="page-7-0"></span>For IE based web browser, webcomponents and ™ are optional. For non-IE based web browser, webcomponents, ™, VLC and MJEPG are optional.

### **2.2 Access Camera via iVMS-4200**

Add the camera to client software before further operation.

Refer to the *iVMS-4200 Client Software User Manual* for detailed setting steps.

## <span id="page-8-0"></span>**3 Operate via Mobile Client**

Hik-Connect is an application for mobile devices. Using the App, you can view live image, receive alarm notification and so on.

**Note**

Hik-Connect service should be supported by the camera.

## **3.1 Enable Hik-Connect Service on Camera**

Hik-Connect service should be enabled on your camera before using the service.

You can enable the service through SADP software or Web browser.

### **3.1.1 Enable Hik-Connect Service via Web Browser**

Follow the following steps to enable Hik-Connect Service via Web Browser.

### **Before You Start**

You need to activate the camera before enabling the service.

### **Steps**

- **1.** Access the camera via web browser.
- **2.** Enter platform access configuration interface. **Configuration → Network** → **Advanced Settings → Platform Access**
- **3.** Select Hik-Connect as the **Platform Access Mode**.
- **4.** Check **Enable**.
- **5.** Click and read "Terms of Service" and "Privacy Policy" in pop-up window.
- **6.** Create a verification code or change the old verification code for the camera.

### **Note**

The verification code is required when you add the camera to Hik-Connect service.

**7.** Save the settings.

### **3.1.2 Enable Hik-Connect Service via SADP Software**

<span id="page-9-0"></span>This part introduce how to enable Hik-Connect service via SADP software of an activated camera.

### **Steps**

- **1.** Run SADP software
- **2.** Select a camera and enter **Modify Network Parameters** page.
- **3.** Check **Enable Hik-Connect**.
- 4. Create a verification code or change the old verification code.

### **Note**

The verification code is required when you add the camera to Hik-Connect service.

- **5.** Click and read "Terms of Service" and "Privacy Policy".
- **6.** Confirm the settings.

## **3.2 Set Up Hik-Connect**

### **Steps**

- **1.** Get and install Hik-Connect application by the following ways.
	- Visit **https://appstore.hikvision.com** to download the application according to your mobile phone system.
	- **-** Visit the official site of our company. Then go to **Support → Tools → Hikvision App Store** .
	- Scan the QR code below to download the application.

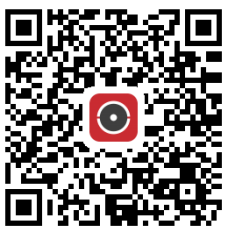

### **Note**

If errors like "Unknown app" occur during the installation, solve the problem in two ways.

- <span id="page-10-0"></span>• Visit *https://appstore.hikvision.com/static/help/index.html* to refer to the troubleshooting.
- Visit *https://appstore.hikvision.com/*, and click Installation Help at the upper right corner of the interface to refer to the troubleshooting.
- **2.** Start the application and register for a Hik-Connect user account.
- **3.** Log in after registration.

## **3.3 Add Camera to Hik-Connect**

#### **Steps**

- **1.** Connect your mobile device to a Wi-Fi.
- **2.** Log into the Hik-Connect app.
- **3.** In the home page, tap "+" on the upper-right corner to add a camera.
- **4.** Scan the QR code on camera body or on the *Quick Start Guide* cover.

### $\Box$ **Note**

If the QR code is missing or too blur to be recognized, you can also add the camera by inputting the camera's serial number.

**5.** Input the verification code of your camera.

### **Note**

- The required verification code is the code you create or change when you enable Hik-Connect service on the camera.
- If you forget the verification code, you can check the current verification code on **Platform Access** configuration page via web browser.
- **6.** Tap **Connect to a Network** button in the popup interface.
- **7.** Choose Wired Connection or Wireless Connection according to your camera function

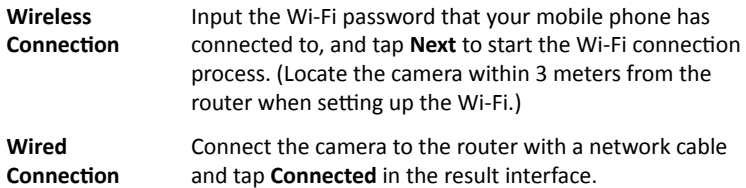

### <span id="page-11-0"></span>**Note**

The router should be the same one which your mobile phone has connected to.

**8.** Tap Add in the next interface to finish adding.

For detailed information, refer to the user manual of the Hik-Connect app.

## **3.4 Initialize Memory Card via Hik-Connect**

Memory card requires initialization before saving camera recordings and pictures.

### **Steps**

- **1.** Check the memory card status by tapping on **Storage Status** in the device settings interface.
- **2.** If the memory card status displays as Uninitialized, tap to initialize it.

The status will change to Normal after the successful initialization.

### **Result**

You can then start recording any event triggered video in the camera such as motion detection.

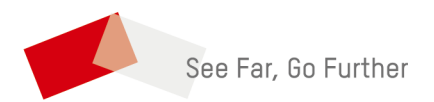